**ITALIANO** 

**MANUALE DI UTILIZZO**

# **Risorsa Sito EtherNet/IP**

WIT

WIT Italia - via Ferrero 10 – 10098 Cascine Vica Rivoli (To) Tel: 011 95 90 256 - Fax: 011 95 90 115 - Hot-line: 011 95 90 117 Sito Internet: [www.wit-italia.com](http://www.wit-italia.com/)

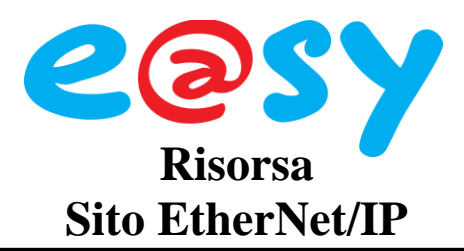

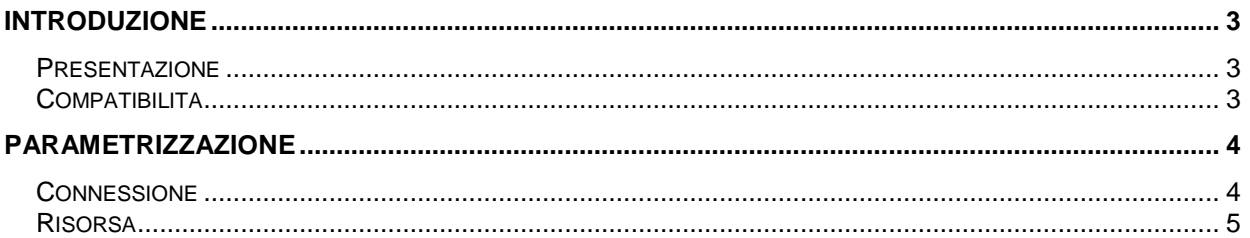

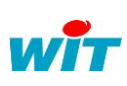

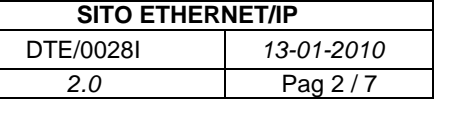

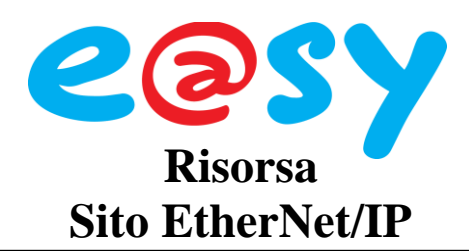

# <span id="page-2-0"></span>**Introduzione**

## <span id="page-2-1"></span>**Presentazione**

L'**EtherNet/IP** (Ethernet Industrial Protocol) é un protocollo industriale sviluppato negli anni '90 da Rockwell Automation in associazione con ODVA.

Questo protocollo è utilizzato nella comunicazione tra apparecchi differenti su una rete Ethernet.

# <span id="page-2-2"></span>**Compatibilità**

- Per l'utilizzo del protocollo EtherNet/IP é necessaria l'opzione software e@sy +  $0 + +$ .
- L'e@sy funziona solo in modo client: lettura/scrittura delle variabili di un altro apparecchio. Non può essere interrogato.
- Il protocollo EtherNet/IP é stato testato e validato con i seguenti prodotti:

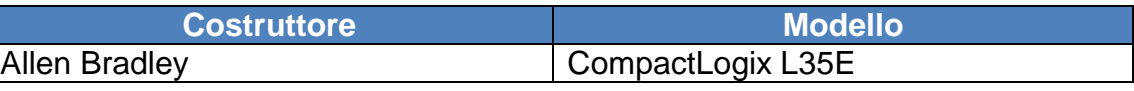

Per ulteriori informazioni contattare WIT Italia.

L'import di una struttura complessa definita da un utente (file in formato L5K) è disponibile a partire dalla versione 3.3.0 dell'e@sy.

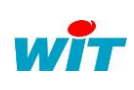

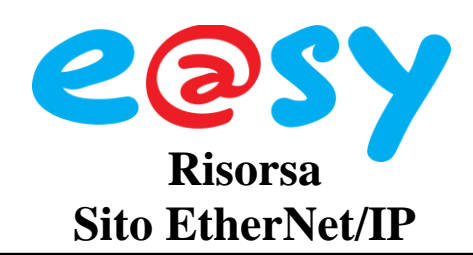

# <span id="page-3-0"></span>**Parametrizzazione**

# <span id="page-3-1"></span>**Connessione**

Menu **Configurazioe > Rete > LAN**.

- **Step 1** Aggiungere una connessione cliccando sull'icona  $\blacksquare$ .
- **Step 2** Configurare questa connessione come segue:

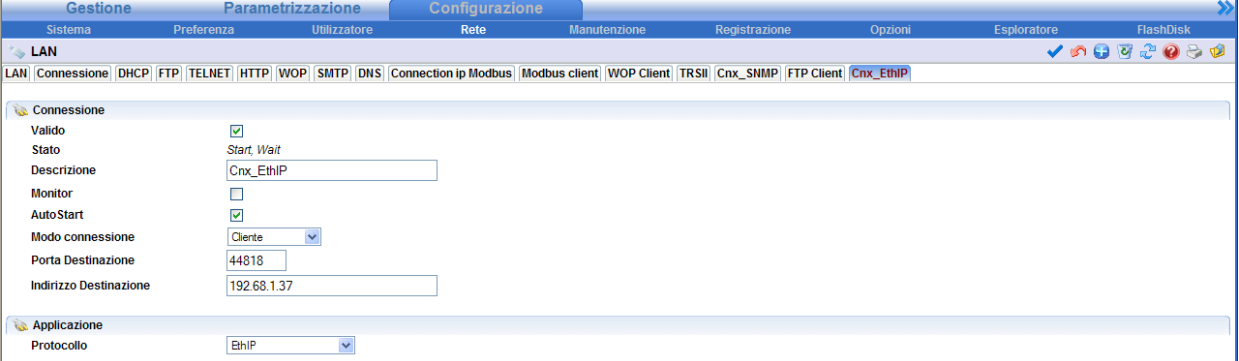

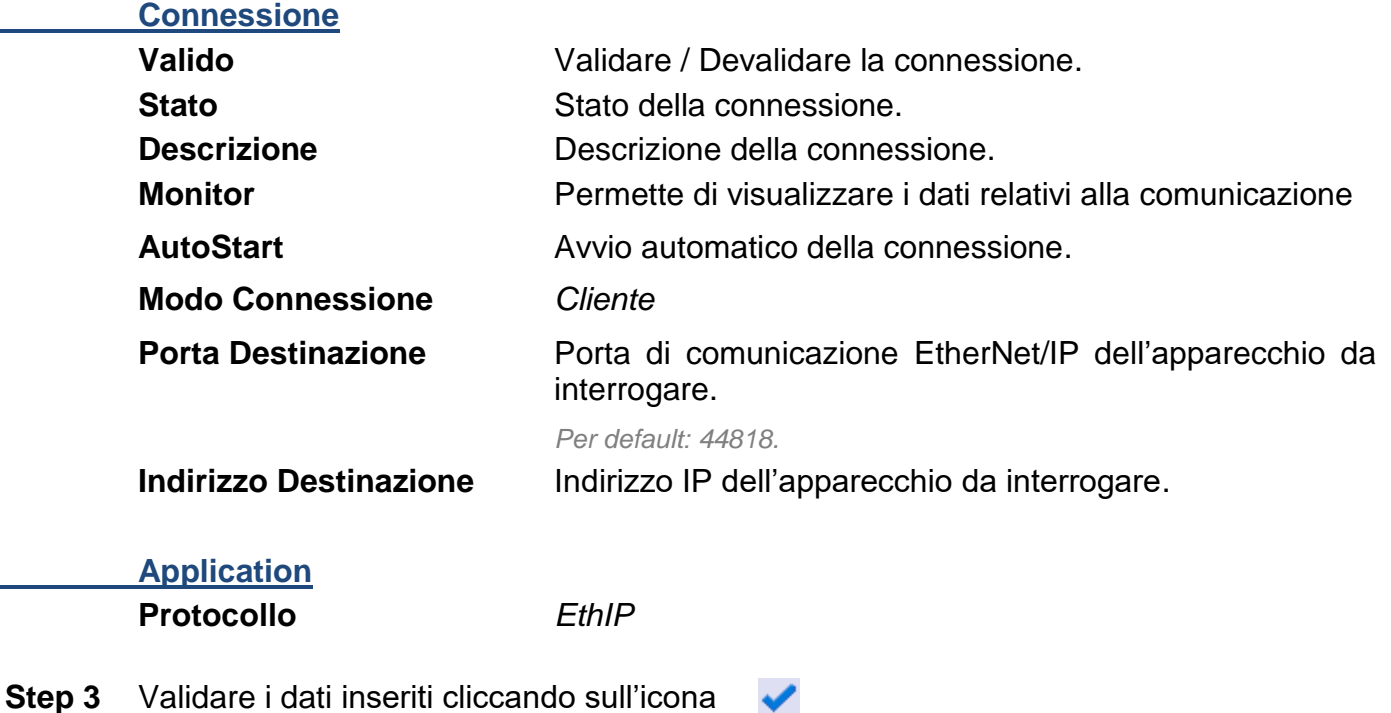

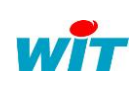

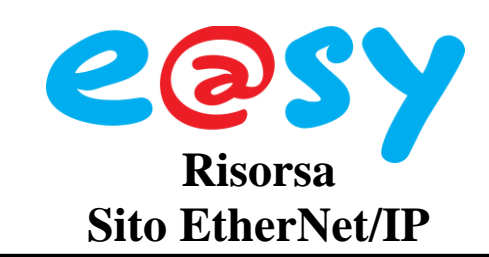

## <span id="page-4-0"></span>**Risorsa**

Menu **Parametrizzazione > Risorse**.

- **Step 1** Aggiungere una risorsa «**Sito Ethernet/IP**» (cartella Import/Export).
- **Step 2** Selezionare la connessione precedentemente creata:

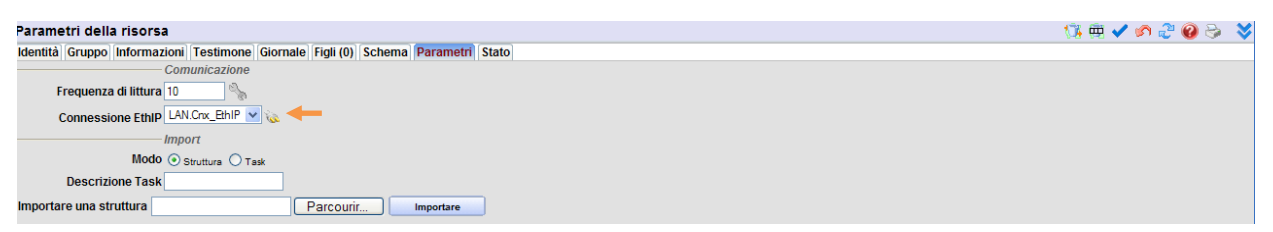

Step 3 Validare la scelta cliccando sull'icona  $\sqrt{\phantom{a}}$ .

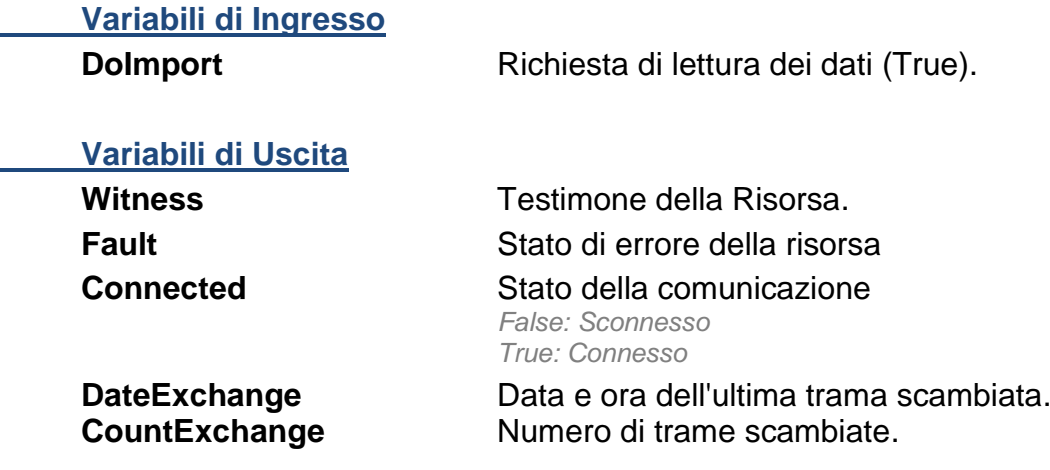

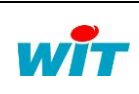

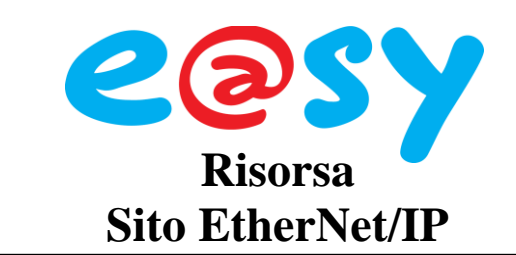

#### **Importare una Struttura**

- **Step 1** ricercare il file della struttura da importare (L5K) cliccando su «Apri».
- **Step 2** Validare cliccando su «Importare»

*L''import può durare da 1 a 2 minuti a seconda dalla dimensione della struttura.*

Gli oggetti presenti nella struttura vengono aggiunti alle risorse «Modello» del menu «Aggiungere una risorsa».

 **Step 3** Aggiungere una Risorsa Modello trascinandola direttamente nella scheda «Figli» della Risorsa «Sito EtherNet/IP»:

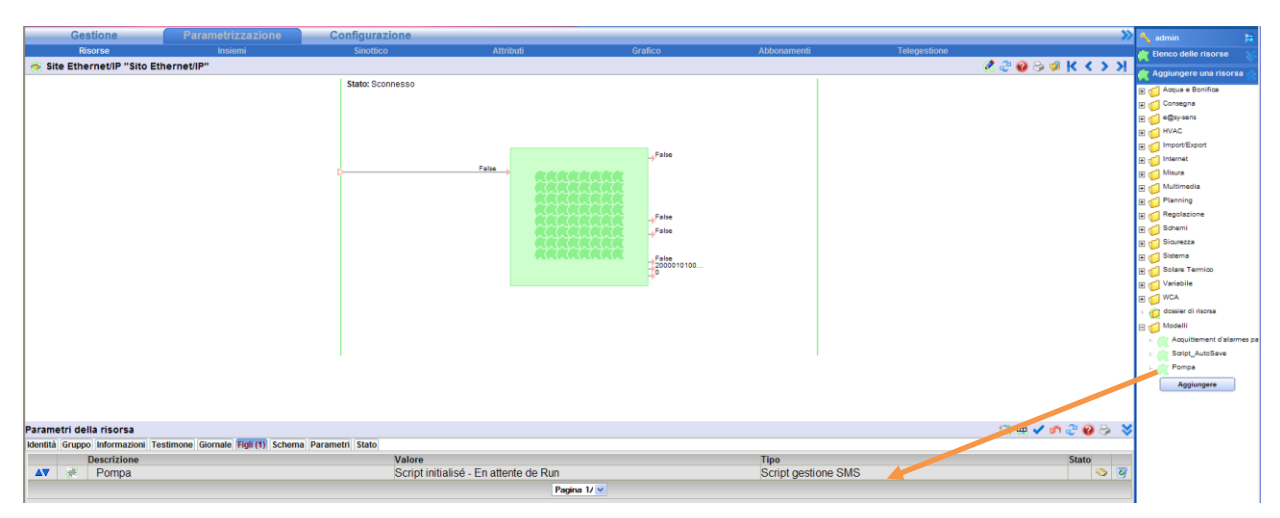

La risorsa Figlio viene automaticamente creata.

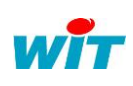

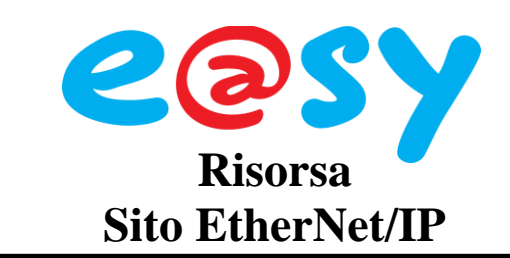

## **Importare un Task**

 **Step 1** Selezionare il modo «Task» e inserire il task desiderato:

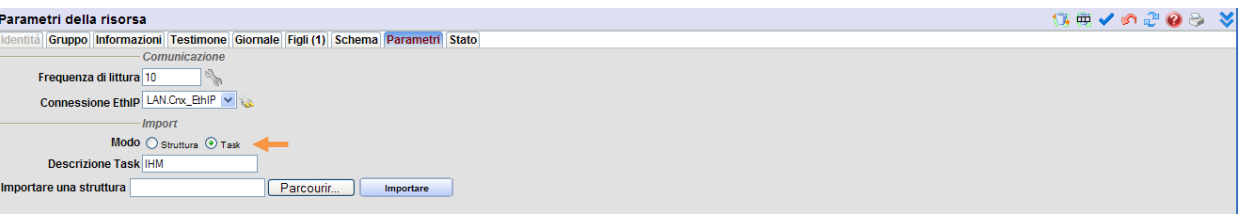

- Step 2 Validare la scelta cliccando sull'icona
- **Step 3** Ricercare il file della struttura da importare (L5K) cliccando su «Apri».
- **Step 4** Validare cliccando su «Importare» *L''import può durare da 1 a 2 minuti a seconda dalla dimensione della struttura.* Le risorse si creano automaticamente.

#### **Aggiungere una variabile manualmente**

 **Step 1** Aggiungere una risorsa «Import/Export…» in base al tipo di variabile da gestire (Stringa, Digitale, Intero o Reale) trascinandola direttamente nella scheda «Figli» della Risorsa «Sito EtherNet/IP »:

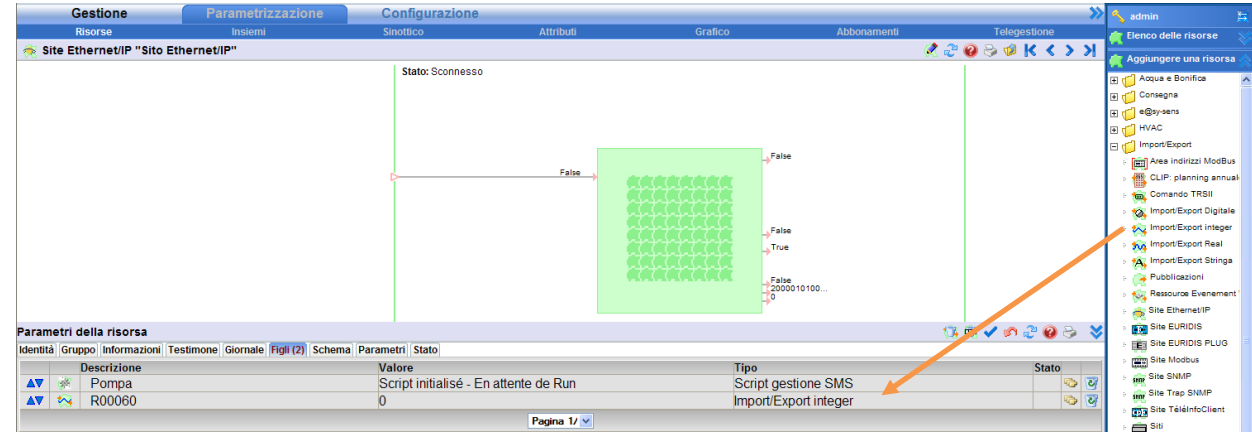

 **Step 2** Inserire l'indirizzo di questa variabile nei parametri della Risorsa «Import/Export»:

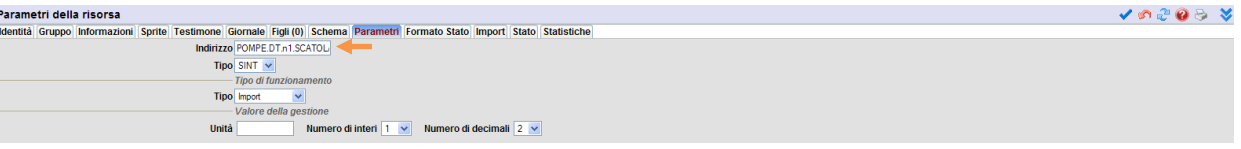

**Step 3** Validare di dati inseriti cliccando sull'icona

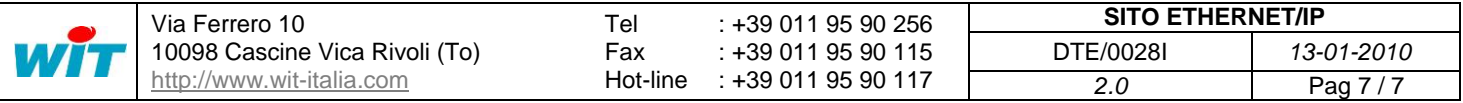